# **Image-Pro チュートリアル 〜粒子の分離、直径、⾯積測定〜**

伯東株式会社

システムプロダクツカンパニー

この手順書では、左の元画像から、右のように粒子に分離,「平均直径」と「面積」を測定し、 エクセルへの結果出力,パワーポイントへのプレゼン用画像出力を行います。

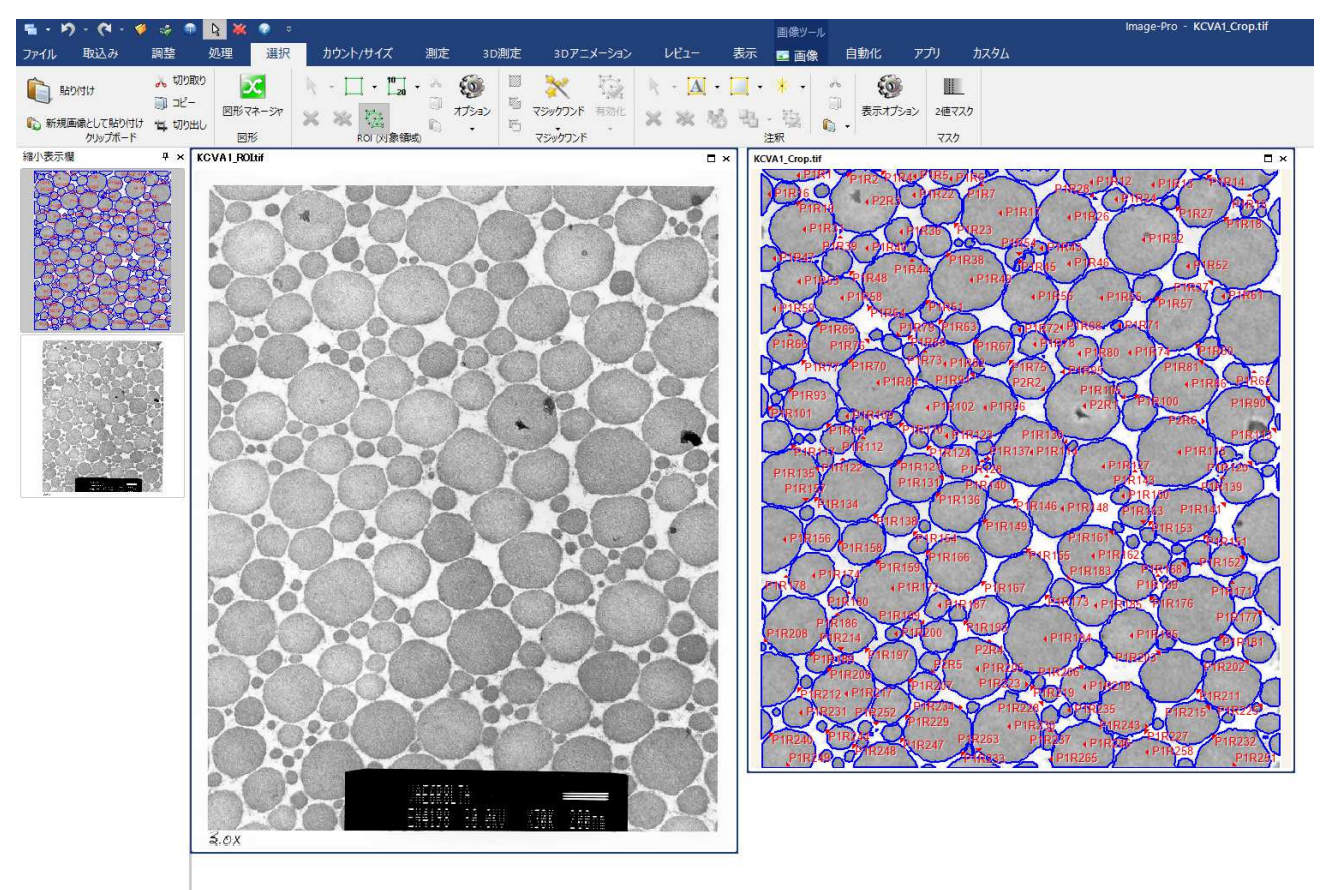

◎ 左クリックで図形を選択します。[Ctrlを押しながらクリックすると、複数個を選択したり、逆に選択を解除できま… モノクロ (8bpp) 横(紙: 548, 634 フレーム:1/1 1995-10-26 03:17:26.000 X,Y: 515, 187 - モノ⊅ロ: 157 空間較正: nm (sample) ◎ │

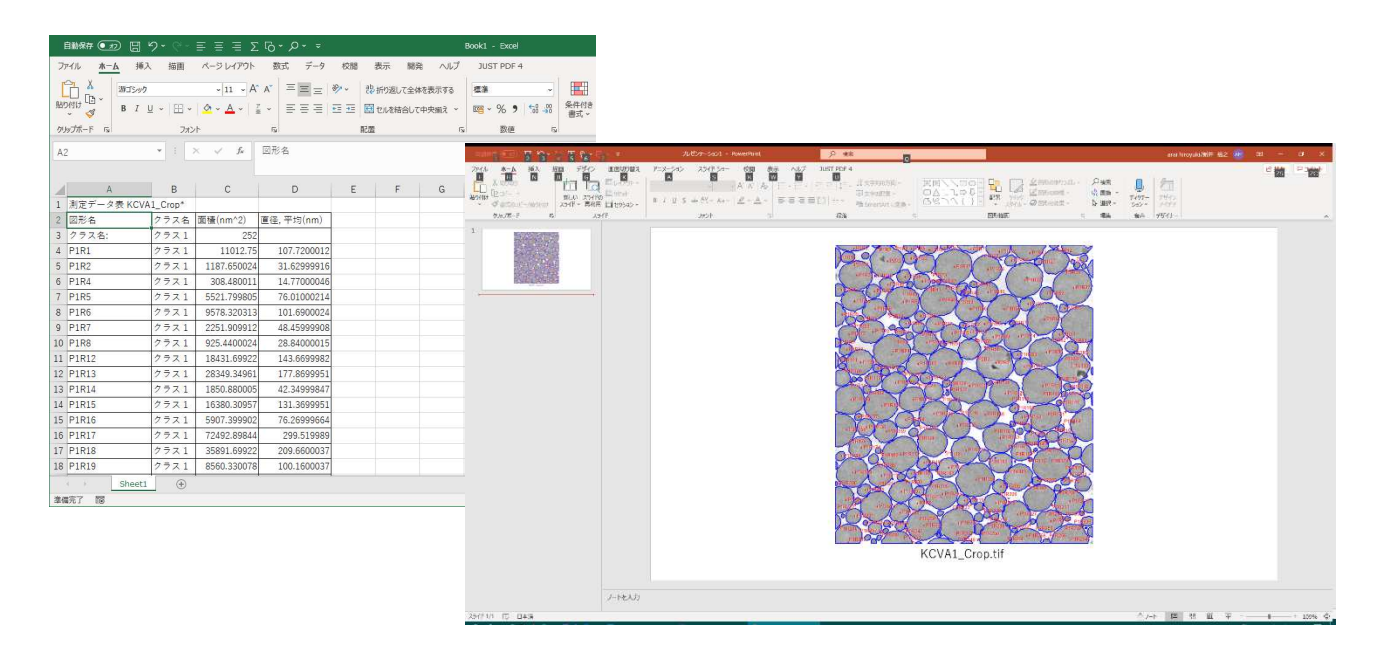

#### **Image-Pro 処理フロー**

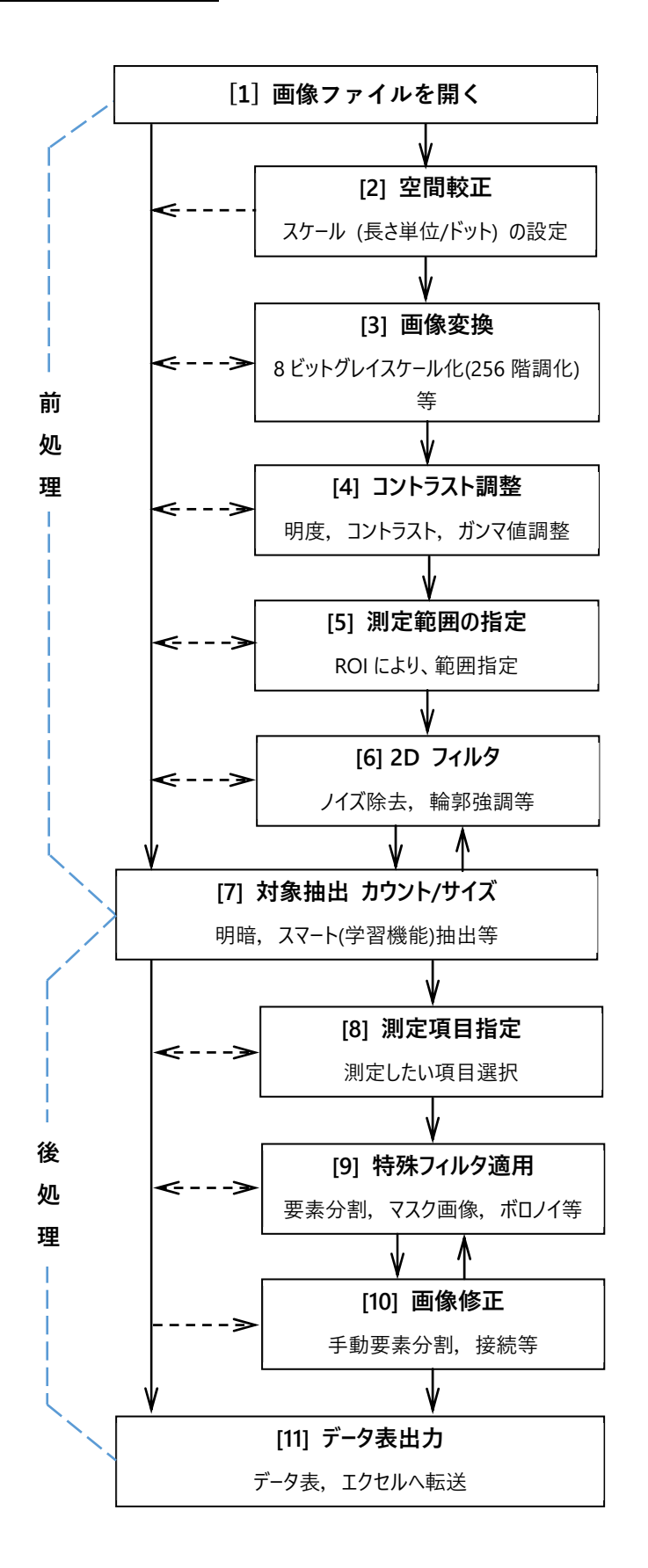

# **[1] 画像ファイルを開く**

### [1]-(1) 画像ファイルを開く

今回は、デモ画像(サンプル画像)のうち、「Count and Size」フォルダの「KCVA1.TIF」を使用します。

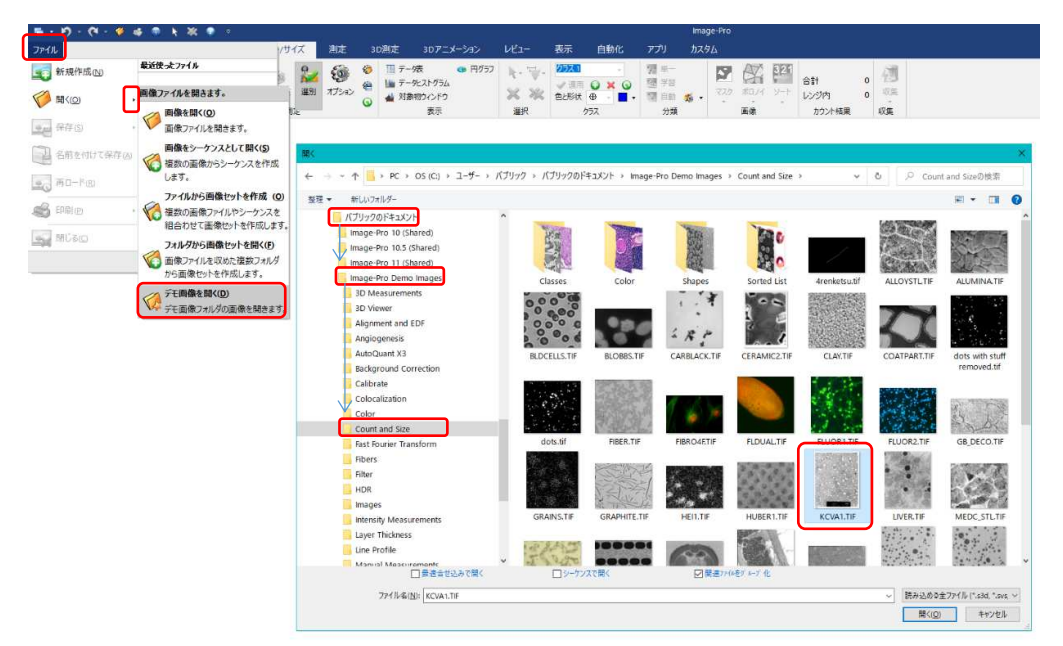

メモ:Image-Pro の画面にドラッグ&ドロップででも開くことができます。

[1]-(2) 画像ファイルの保存

画像は TIFF 形式で保存することをお薦めします。

TIFF で保存すると、Image-Pro で解析した内容が画像に埋め込まれるため、再度 Image-Pro で開いたときにその状態が再 現されます。

メモ:TIFF 画像を他画像加工アプリで開いても、Image-Pro の測定線などは反映されません。

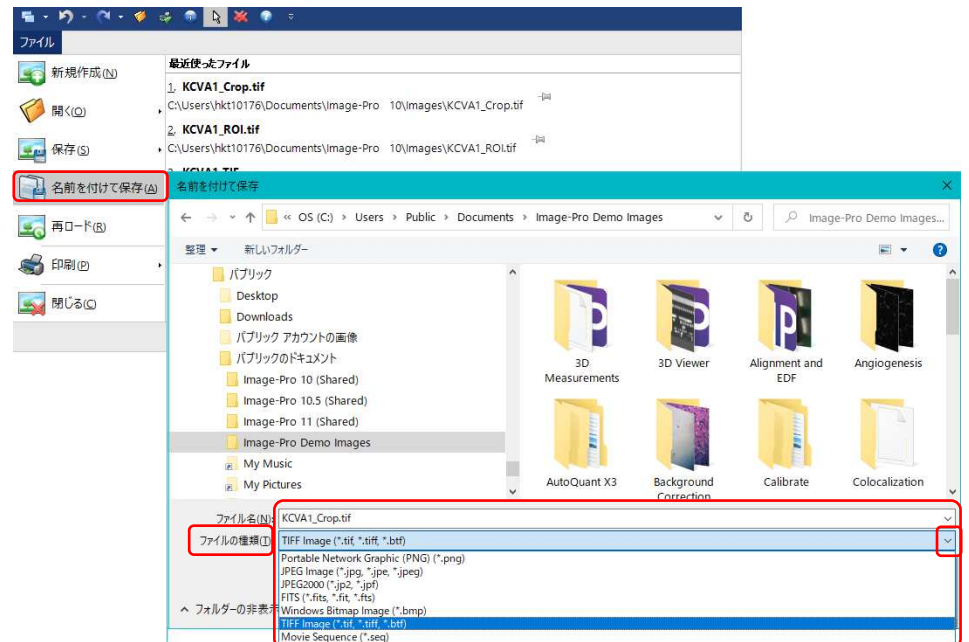

# **[2] 空間較正(スケール設定)**

スケールバーを利用し空間校正, 例えば「1µm=100 画素」を行います。

メモ:顕微鏡メーカーによって、撮影時の情報が画像もしくはテキストファイルに保存されています。その場合は画像ファイルを開 くのみ,もしくはテキストファイルを画像と同じフォルダに格納すると、その情報を基に⾃動的に空間較正が行われます。

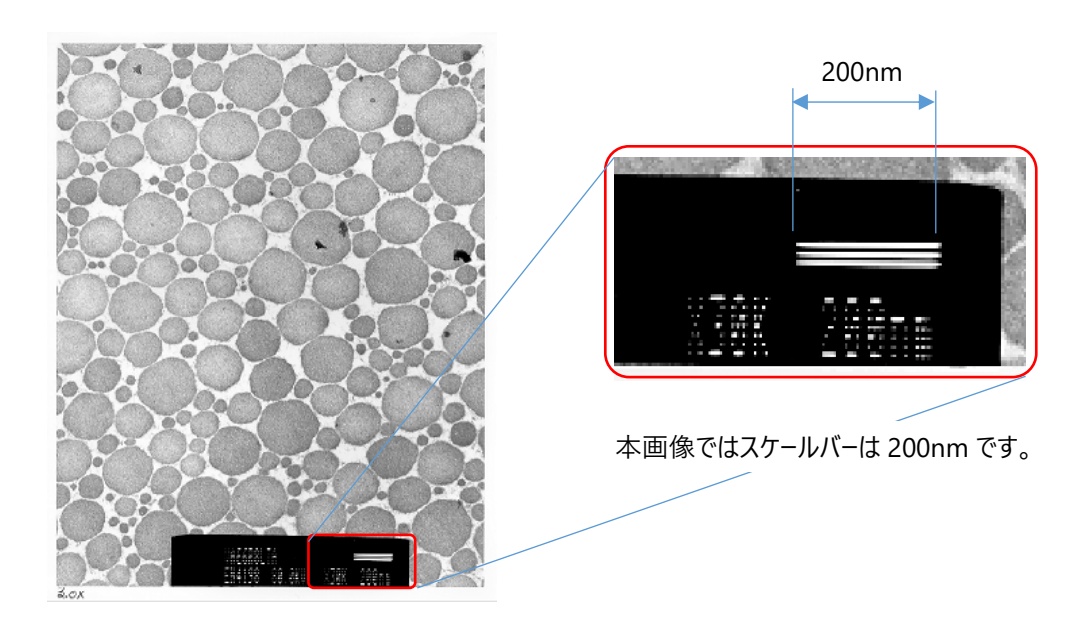

# [2]-(1) 空間較正 実際の操作

[2]-(1)-1

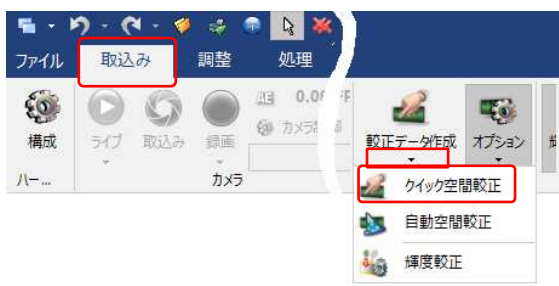

画像を拡大すると行いやすいです。

「取込み」メニューから、校正データ作成の「▼」 クイック「空間較正」を順次選びます。

# [2]-(1)-2

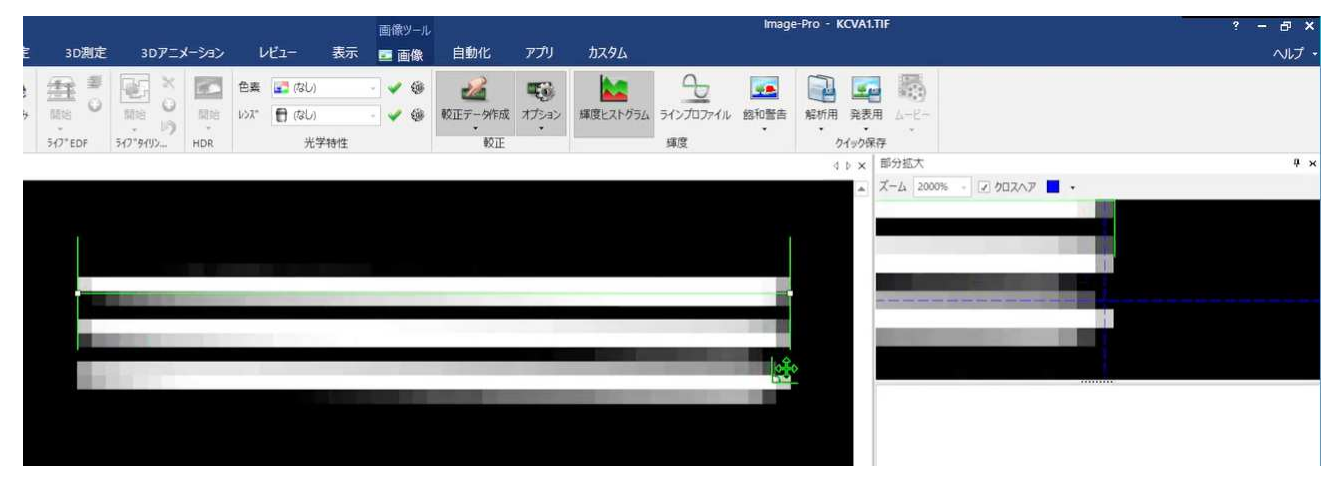

スケールバーに沿って、マウスの左ボタンを押しながら、線を引き、スケールバーの端で指を外します。 キーボードの[Shift]を押しながら操作すると、水平線が引けます。

[2]-(1)-3

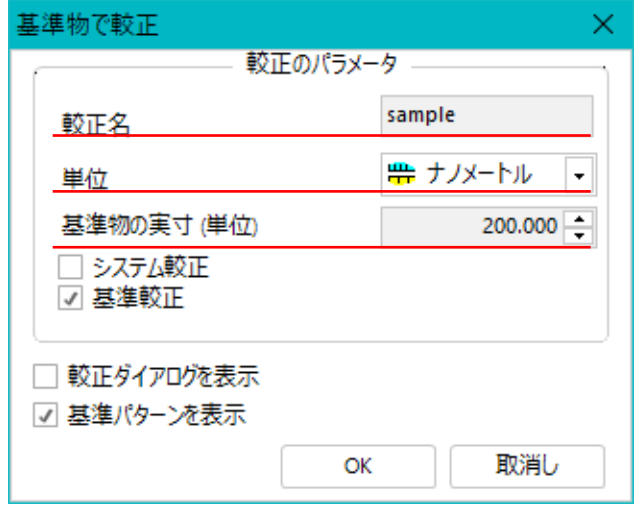

- ・ 較正名を付けます。
- ・ 単位は、本画像ではナノメートル
- ・ スケールバー⻑さ、本画像では 200 を 各入力します。

良ければ、[ OK ] で確定します。

### [3] 画質変換

カラーRGB 画像で要素を明暗の違いで抽出する場合、256 階調の 8 ビットグレイスケール画像が扱いやすい場合があります。

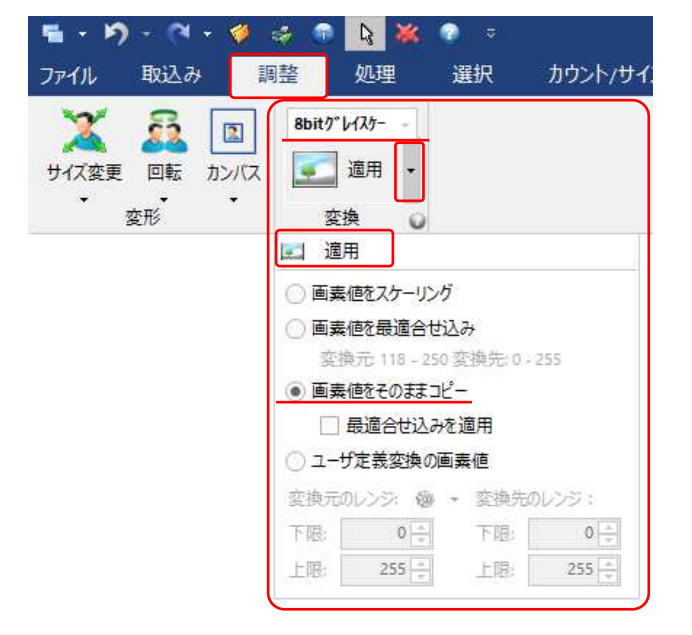

#### メモ:本画像(チュートリアル)は 8 ビットグレイスケールなので、操作不要です。

「調整」メニューから、 プルダウンで、「8bit グレイスケール」を選びます。 適用横の▼をクリックで、設定を確かめてください。 ⦿ 画素値をそのままコピー にチェック, □最適合せ込み のチェックを外す とすれば、変換後の⾒た目の変化が少なくなります。

[ 適用 ] で確定します。 変換された画像が、新たなウィンドウ(タブ)に開きます。

### 4] コントラスト等調整

### メモ:本画像(チュートリアル)では画像最適化は不要です。

全体的に明暗差の⼩さい画像では、境界を認識しにくい場合があります。 その場合は、明るさ、コントラスト,ガンマ値を調整することで画質を調整することができます。白黒反転も可能です。

①「最適合せ込み」で、簡易に調整を行うことができます。 下図は最適合せ込み例です。

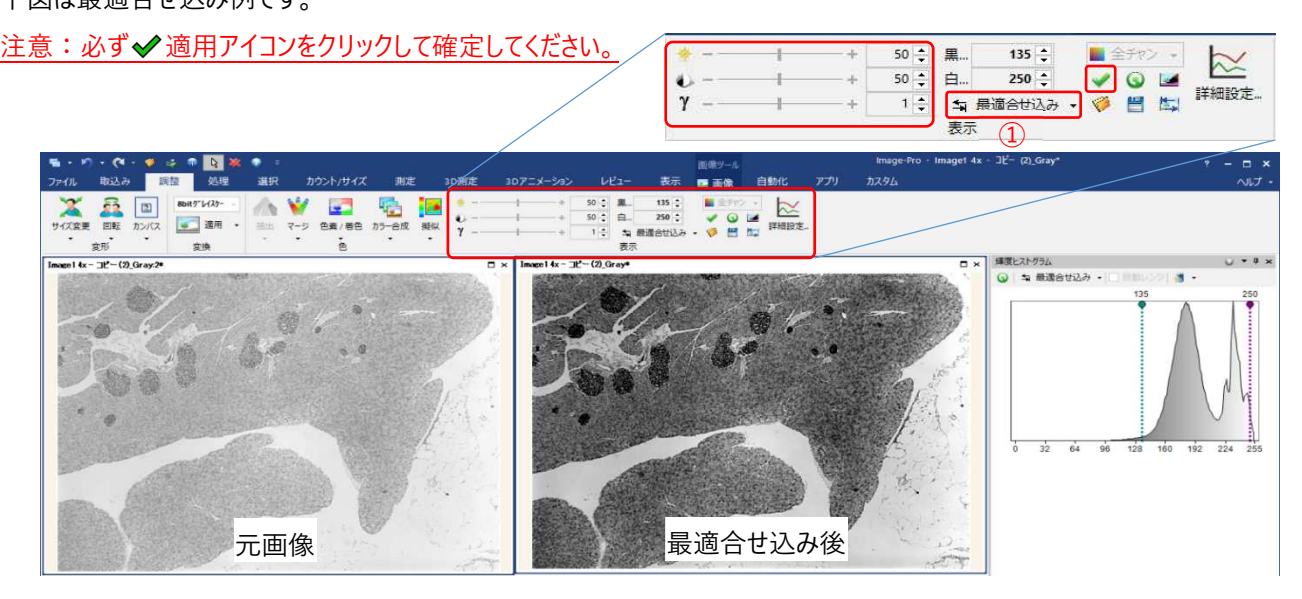

# [5] 測定範囲の指定

画像内の情報エリアを測定から省く,画像の特定の部分のみを測定する必要がある場合、ROI (Region of Interest)で、 必要範囲を囲います。

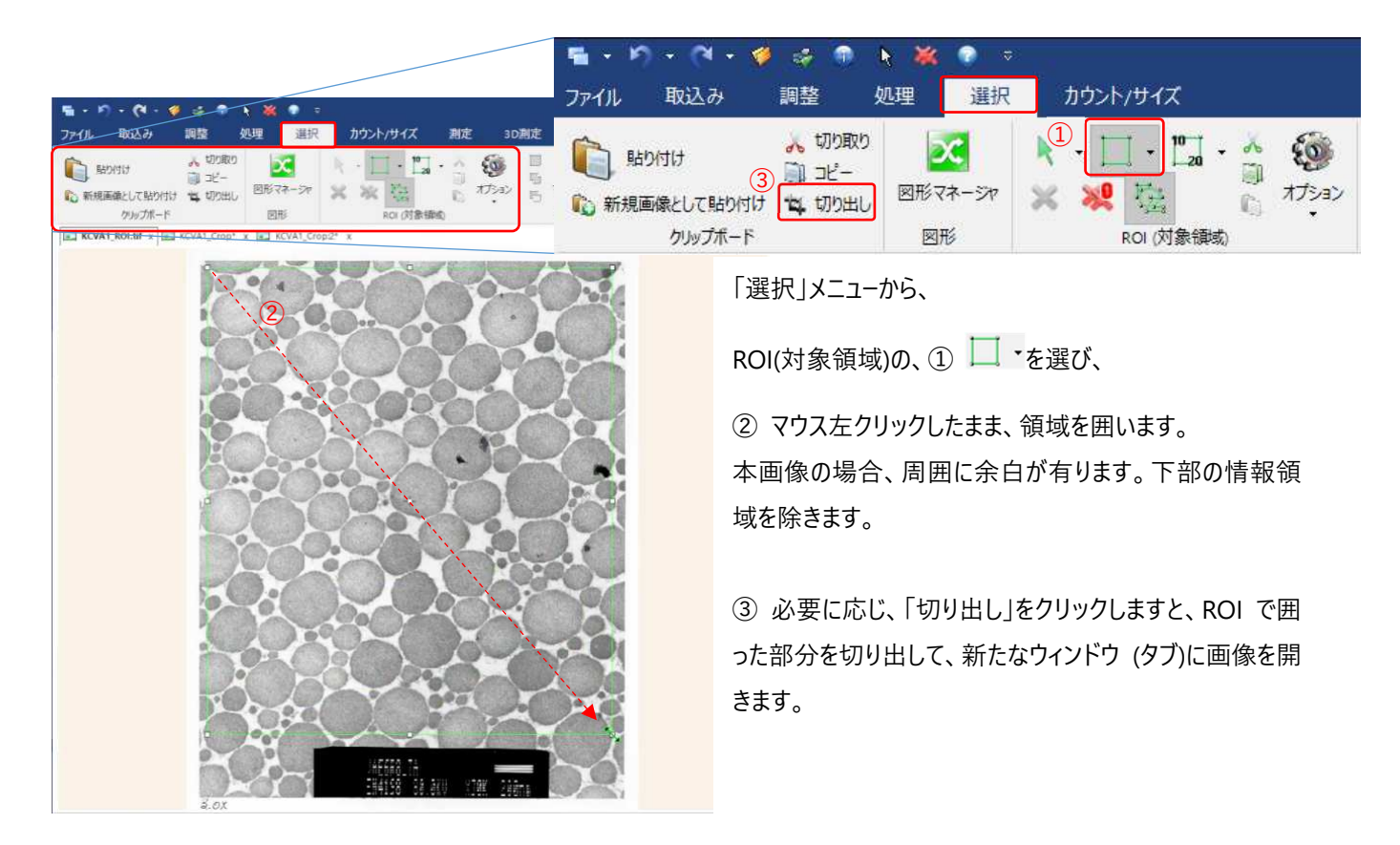

今回は、次以降の操作性を考慮し、「切り出し」を行ってください。

# [6] 2D フィルタ

フィルタは画質を調整し、測定を行いやすくするための画像処理です。 画像を主に、「ぼかす」フィルタと「強調」するフィルタがあります。 例えば、「ぼかす」ことでドットサイズのノイズを除去し、「強調」では輪郭をはっきりさせます。

ここでは、ドットサイズのノイズ除去のため、「ローパス」と、画像背景を均一化する「平坦化」について説明します。

### [6]-(1)-1 「ローパス」フィルタ 概要

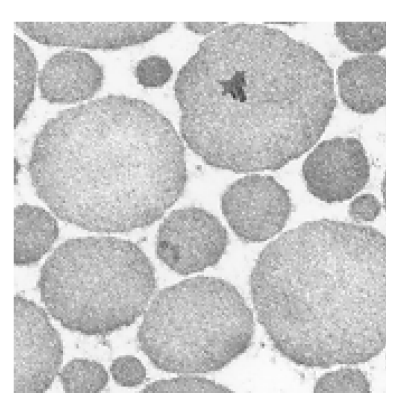

オリジナル画像

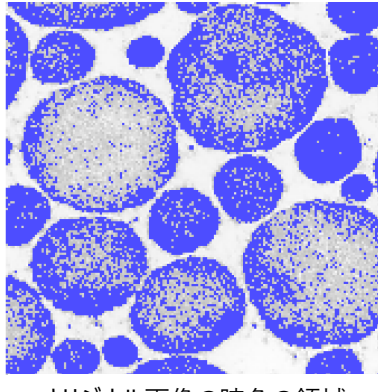

オリジナル画像の暗色の領域

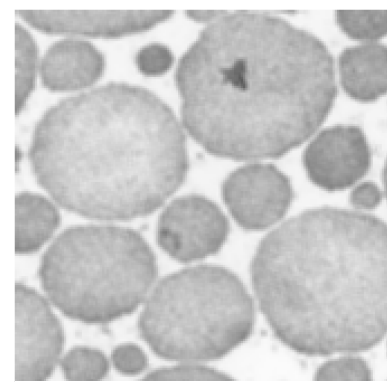

「ローパス」フィルタ適用画像

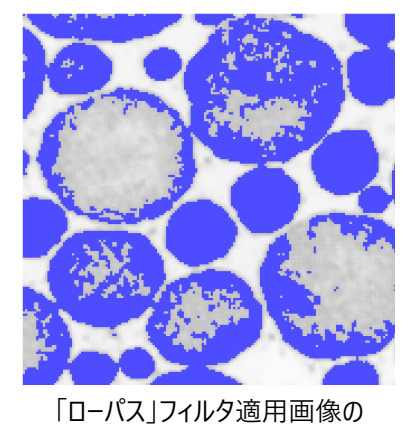

暗色の領域

本例は、「ローパス」フィルタを適用した 例です。

画像全体を少しぼかすことで、ドットレ ベルの明暗を均⼀化し、結果としてノイ ズが低減されます。

### [6]-(1)-2 「ローパス」フィルタ 操作方法

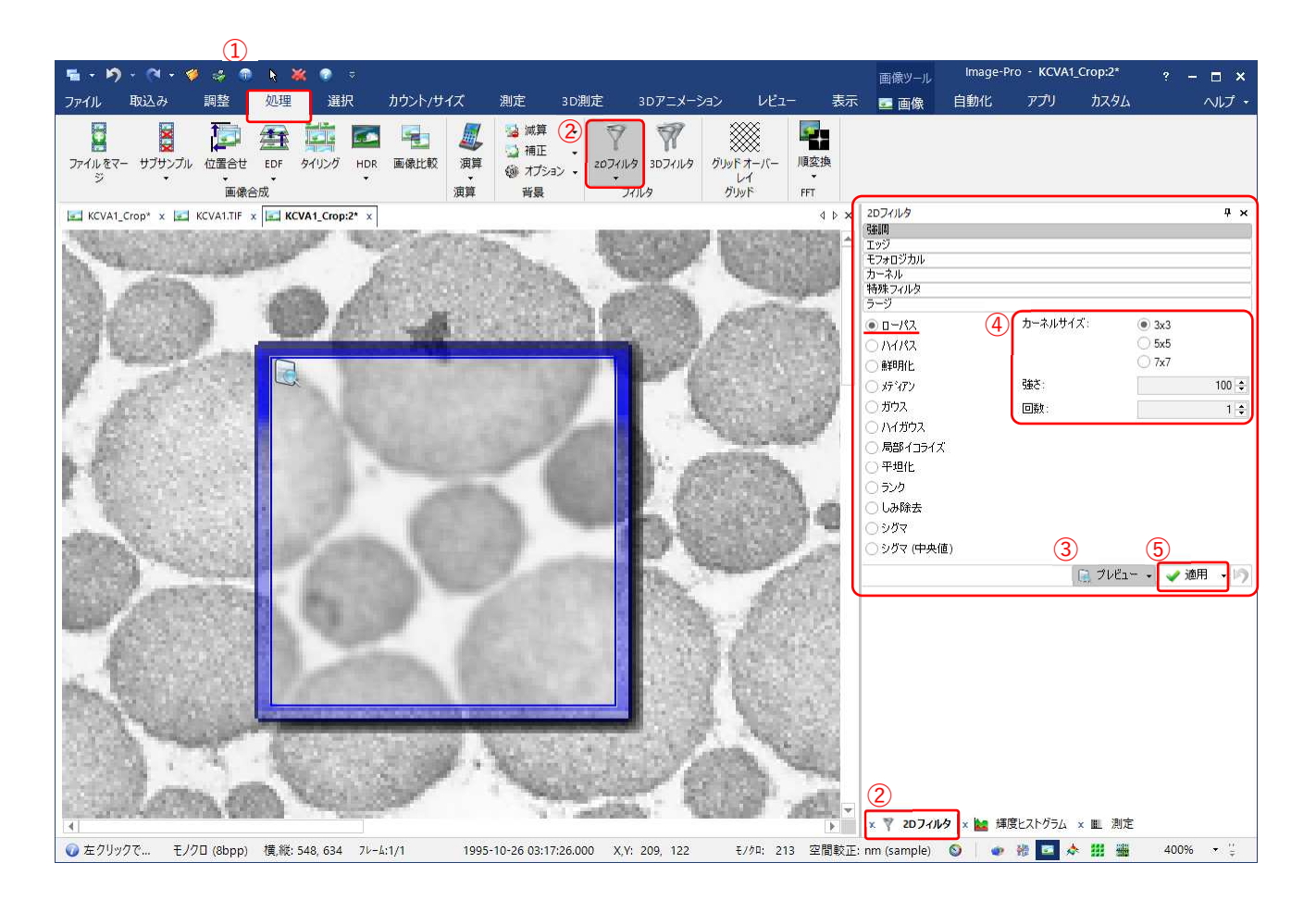

①「処理」メニューの②「2D フィルタ」を選ぶと、右にウィンドウが開きます。

青枠はプレビュ−です。[✔適用] する前に効果を確認できます。③[プレビュ−]ボタンで表示/非表示を切り替えられます。 ④効果の具合調整です。カーネルサイズ、強さ、回数とも大きいほど効果が強くなります。 良ければ、⑤[✔ 適用]します。

#### [6]-(2)-1 「平坦化」フィルタ 概要

撮影条件により、画像の中心付近が明るく、画像の周辺が暗くなる場合があります。 その補正を行います。

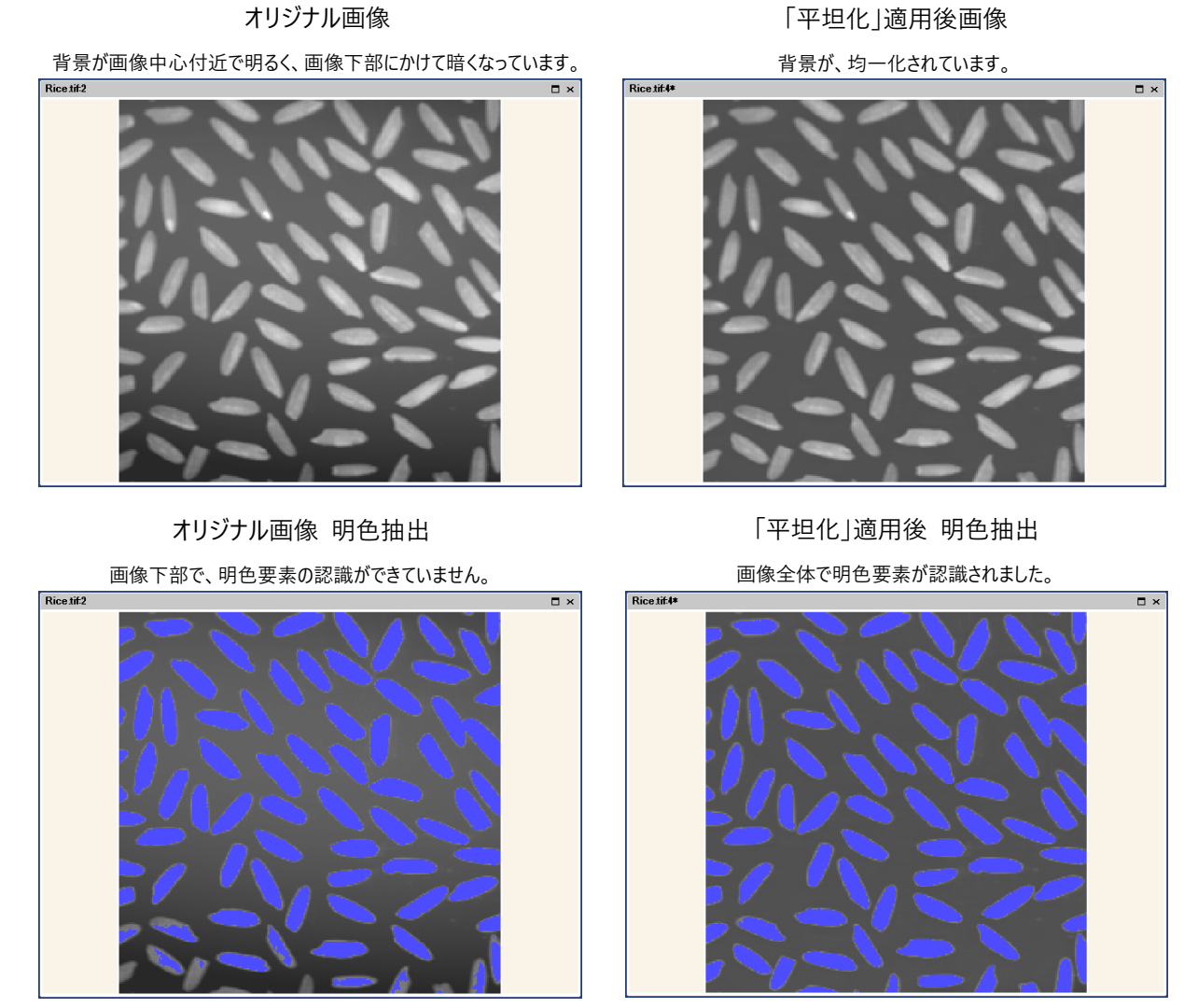

(サンプル画像: C:¥Users¥Public¥Documents¥Image-Pro Demo Images¥Filter¥Rice.tif)

#### [6]-(2)-2 「平坦化」フィルタ 操作方法

①「処理」メニューの②「2D フィルタ」を選ぶと、右にウィンドウが開きます。「2D フィルタ」がグレーの場合、すでに開かれています。 右下にタブがありますので、それをクリックすると開きます。

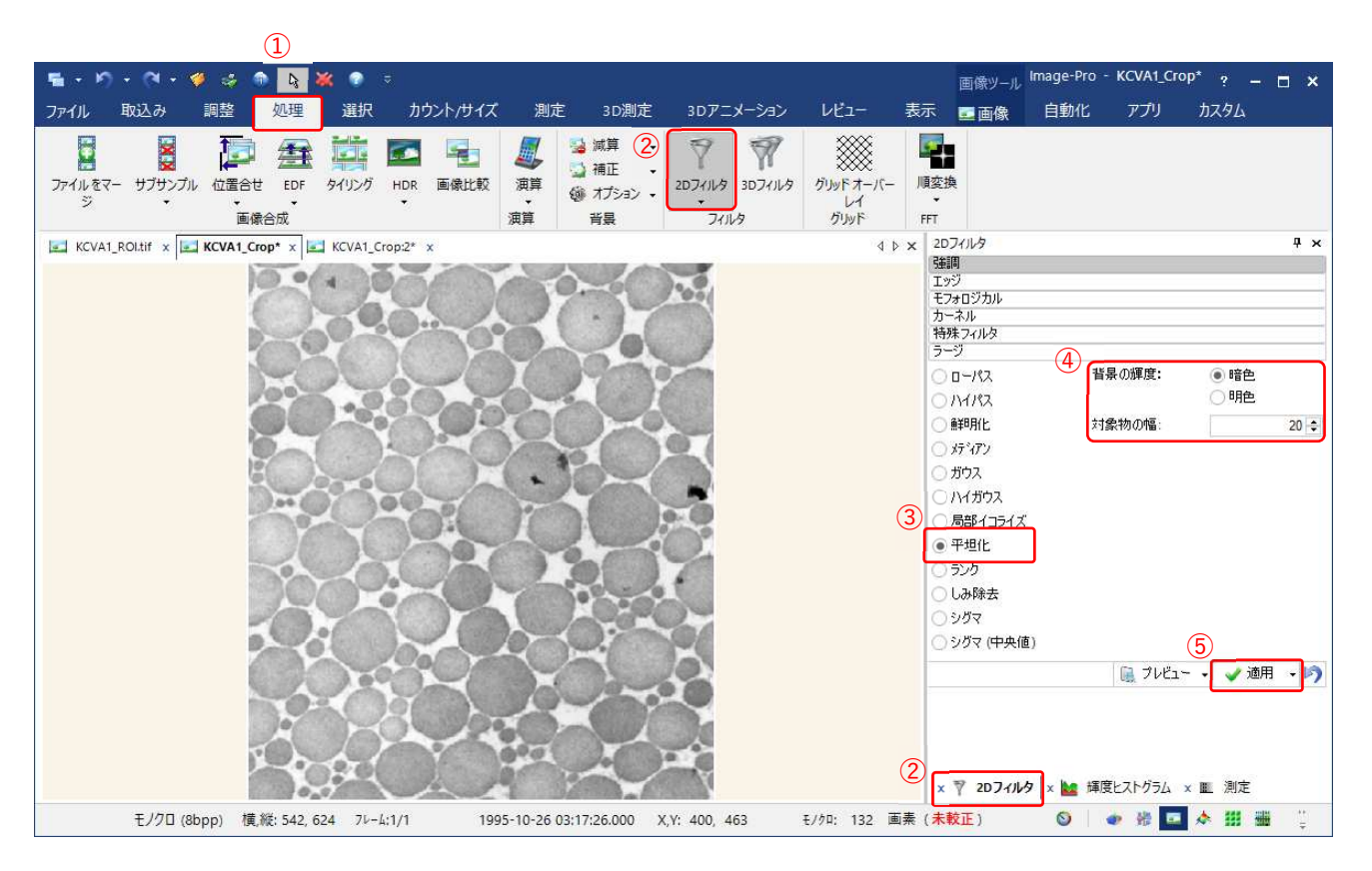

③「⊙平坦化」を選択。4で値を調整します。

平坦化は背景のムラを均一化する機能ですが、本画像では背景の明色部分よりも、対象物の暗色部が大半を占めるため、 (4)で暗色を指定しました。

注: 測定する対処物ではなく、画像の大半を占める方を背景として設定してください。

本画像では、対象物の幅は 20 程度で良い結果が得られます。

良ければ ⑤[✔ 適用]を行い、画像に反映させてください。

# [7] 対象抽出 カウント/サイズ

ここまでで、前処理が完了しました。

実測を行います。

本画像では、暗色粒子の大きさ(面積と平均直径)を測定します。

空間較正(スケール設定), ROI による切り出し, ローパスフィルタ, 平坦化を終えた画像です。

① 「カウント/サイズ」メニューを開きます。

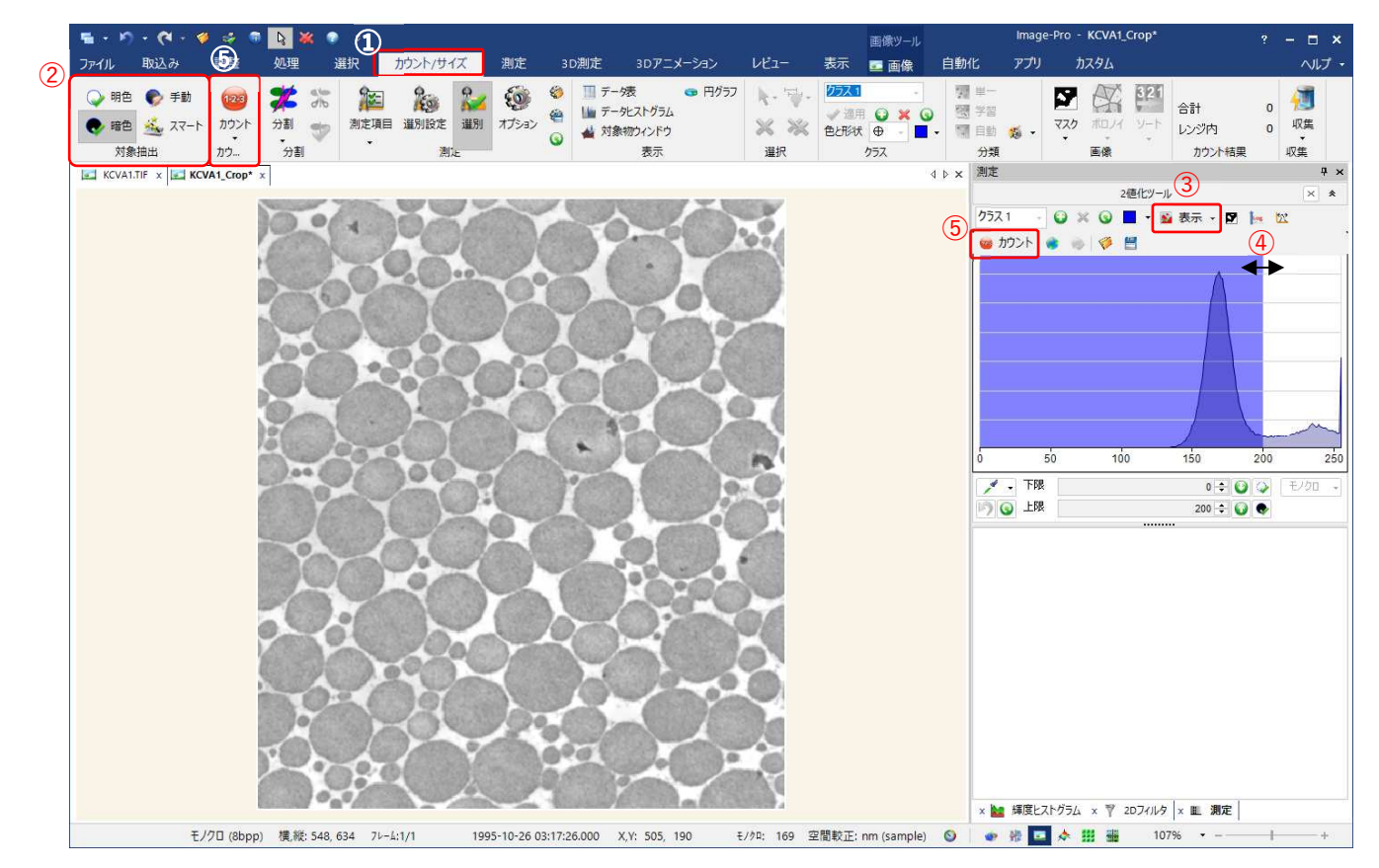

- ②「対象抽出」から、「暗色」を選びますと、右にヒストグラムウィンドウが開き、自動で閾値が判定されます。
- ③ 「表⽰」を ON/OFF することで、効果を確認することができます。
- ④ 閾値をマウスでドラッグし調整することができます。 ③の表⽰と合わせて確認ください。

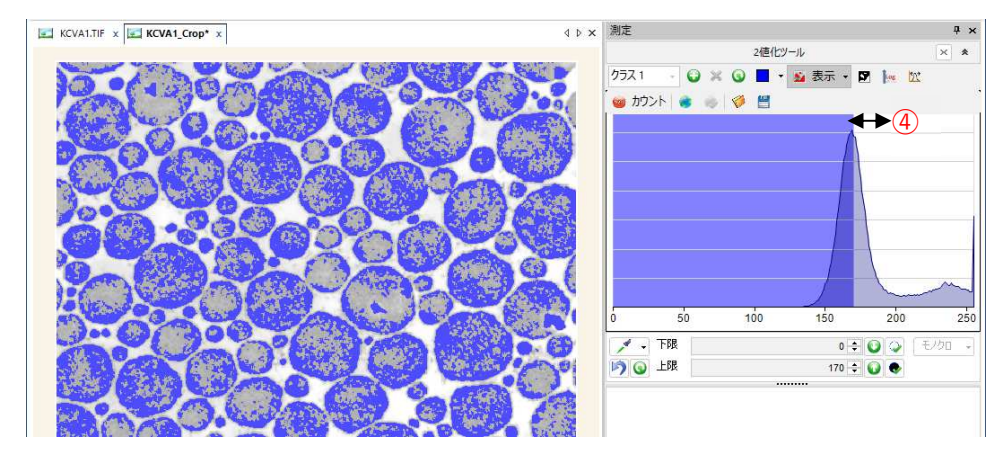

閾値を手動調整した例です。

本画像(チュートリアル)では、 閾値は⾃動で決定された値 を使用してください。

#### ⑤ カウントを実行すると、領域が確定されます。

本画像(チュートリアル)では、閾値は「暗色」自動で決定された値を使用してください。

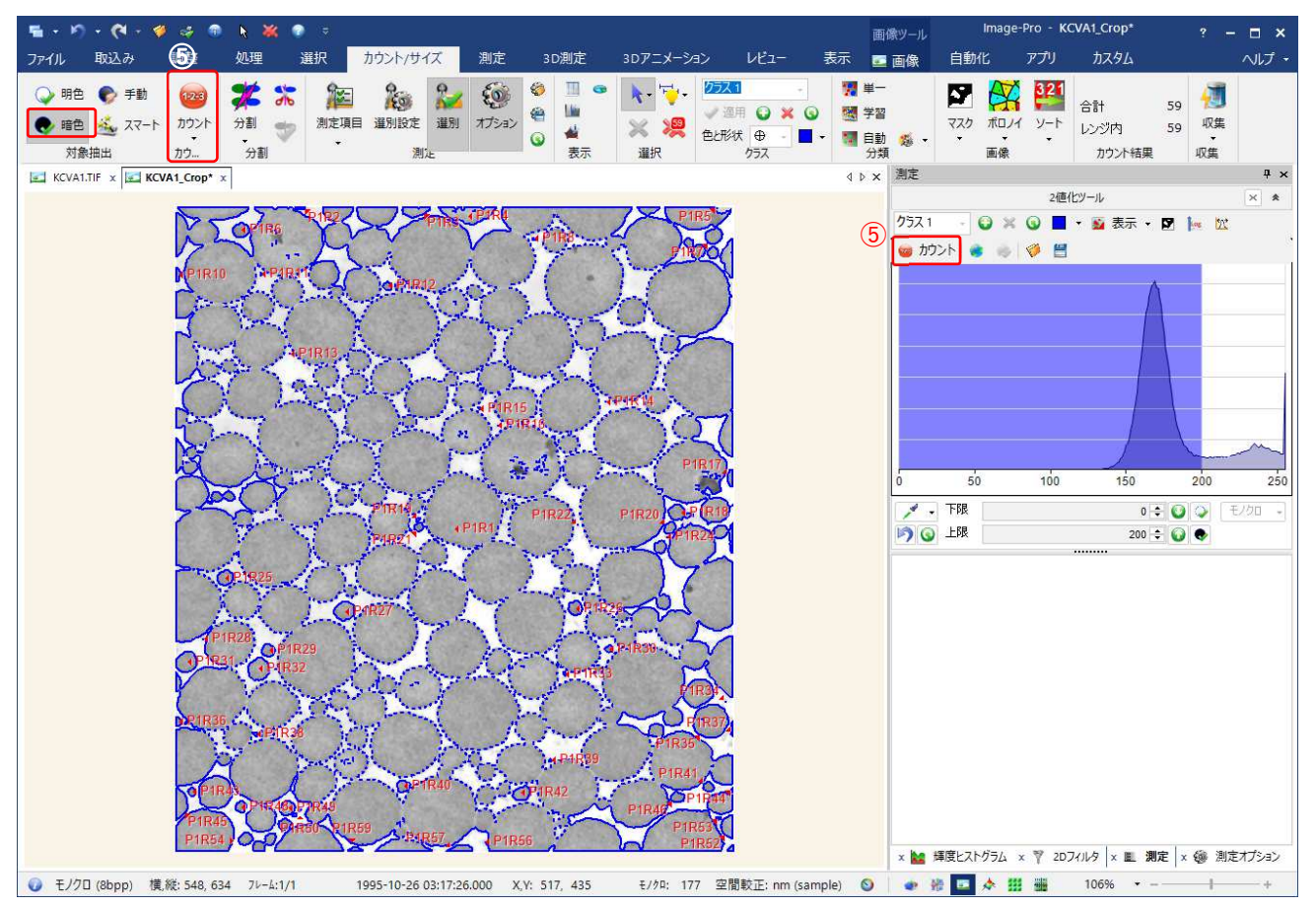

以下は、暗色閾値自動で、カウントした例です。

実線が、要素外形線を、破線は穴を表します。

暗色の粒子がつながっているため、中心付近の背景の明色部が穴という扱いになっています。

次に、測定項目を指定します。 その次に粒子の分割手順を示します。

## [8] 測定項目指定

測定結果として、データ表に出力したい項目を指定します。 「カウント/サイズ」メニューの測定項目を開きます。 左ペインから、右へ追加します。 右上☒で、閉じます。

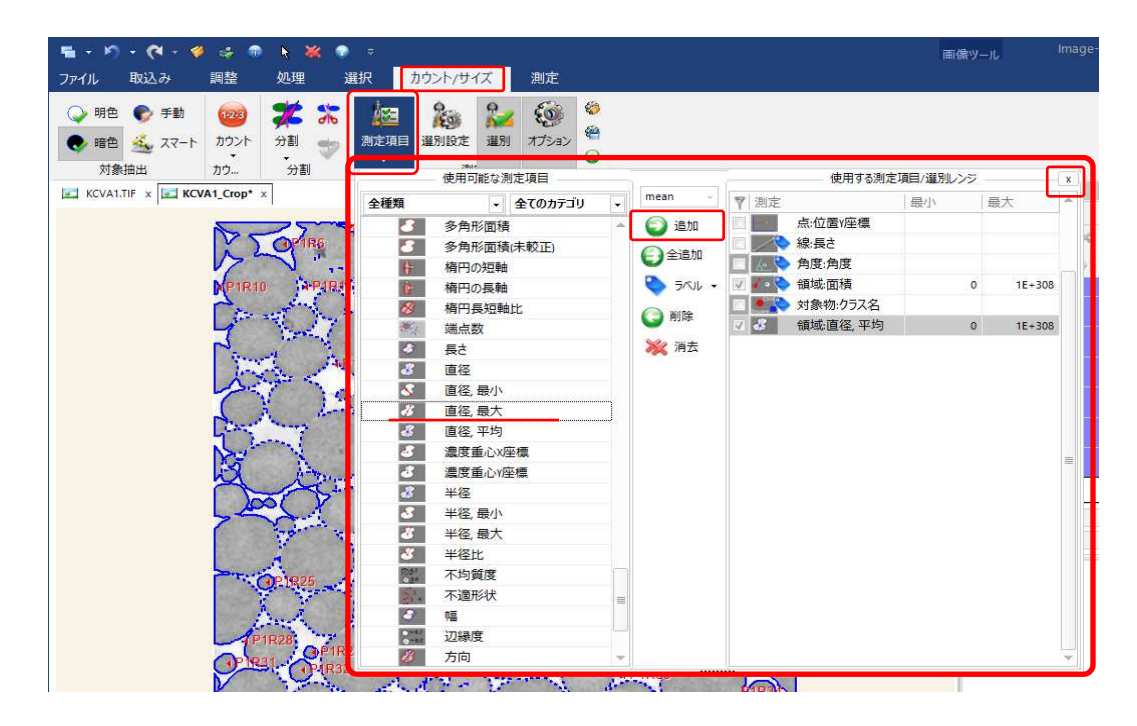

# [9] 特殊フィルタ適用

### [9]-(1) 要素分割

つながった要素を⾃動分割します。

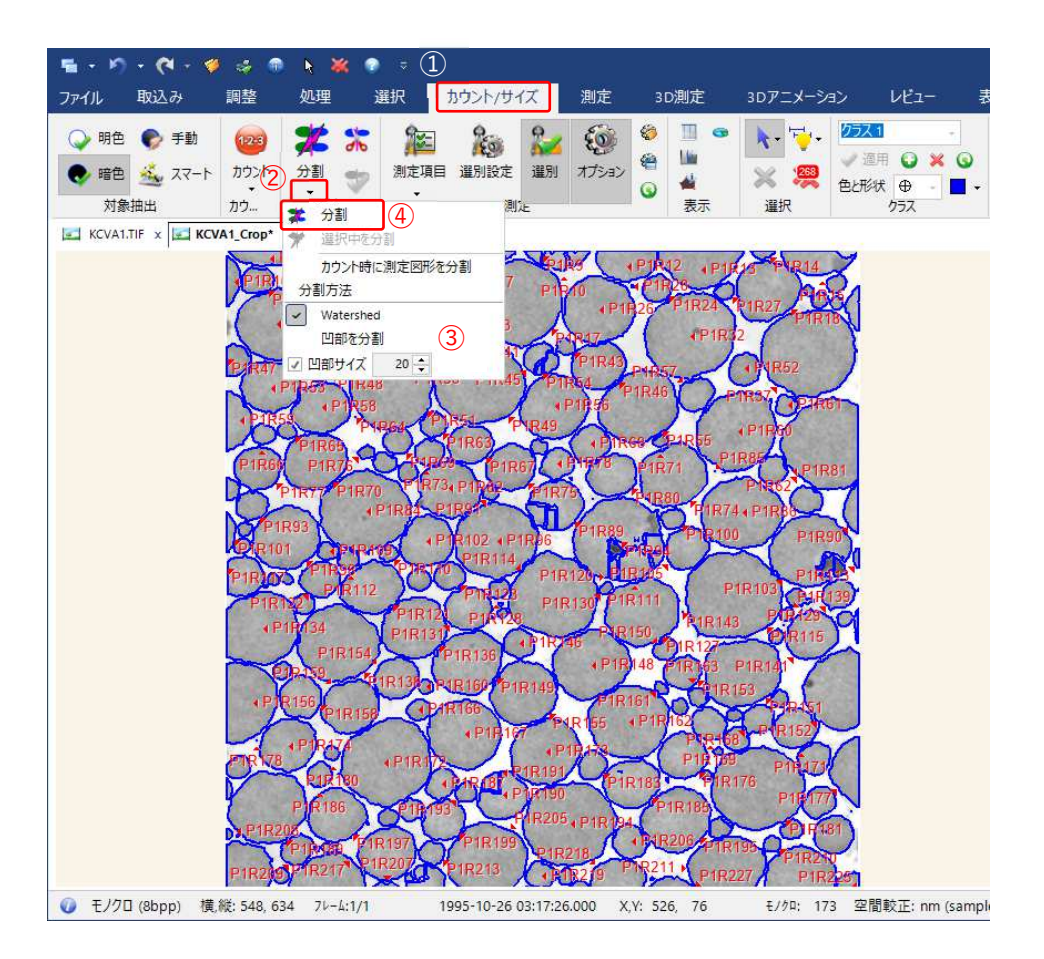

①「カウント/サイズ」メニューの「分割」から、②[▼]を選び、設定を行います。

本画像では、③ Watershed にチェック、 凹部サイズにチェックの上、20 を指定してください。 ④ 「分割」をクリックし、適用します。

本図は分割後の結果です。分割されすぎている要素もありますが、次に手動操作になりますが、修正を行います。

#### [9]-(2) 極⼩要素のふるい落とし

カウント後、またはカウント前に、サイズまたは要素の特徴によって「ふるい」にかけることで、不要な要素を取り除くことができます。 よく使う例は、数ドットレベルの極⼩要素の除去です。

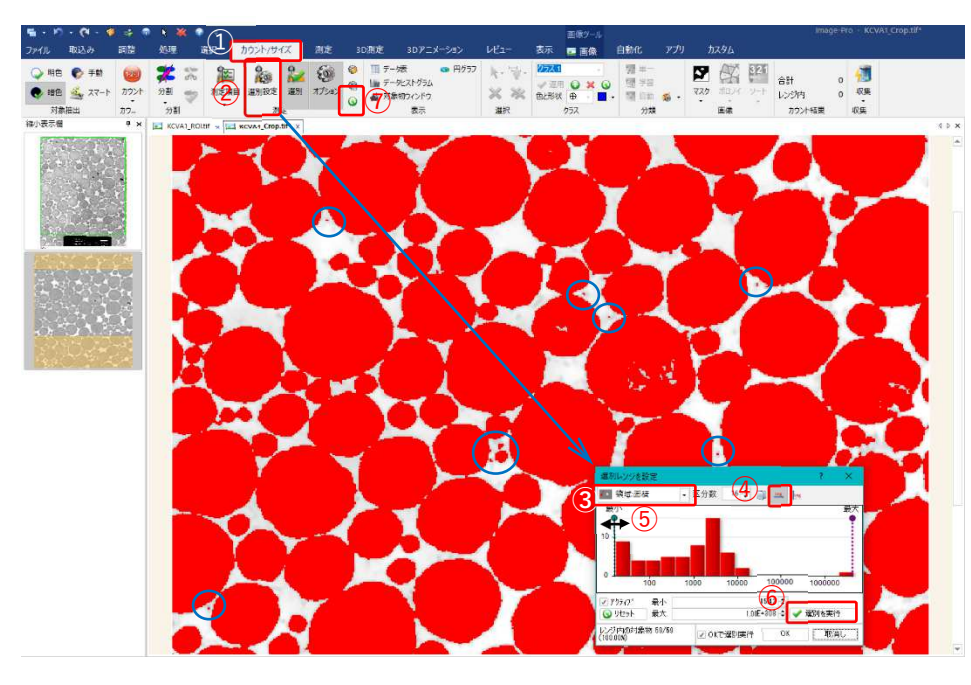

① カウント/サイズメニューから ② 「選別設定」 ヒストグラムの ウィンドウが開きます。

③ どの項目で選別を行うか選 択します。

注:これは[8]測定項目指定 であらかじめ設定しておく必要が あります。

④ 横軸を Log にすると、極⼩ の要素を分離しやすくなります。 ⑤ カーソルを移動し、閾値を決 めます。 ⑥ 良ければ、 「選別を実行」します。

[OK]で閉じます。

この例では、⻘○内の要素が 排除されたことが分かります。

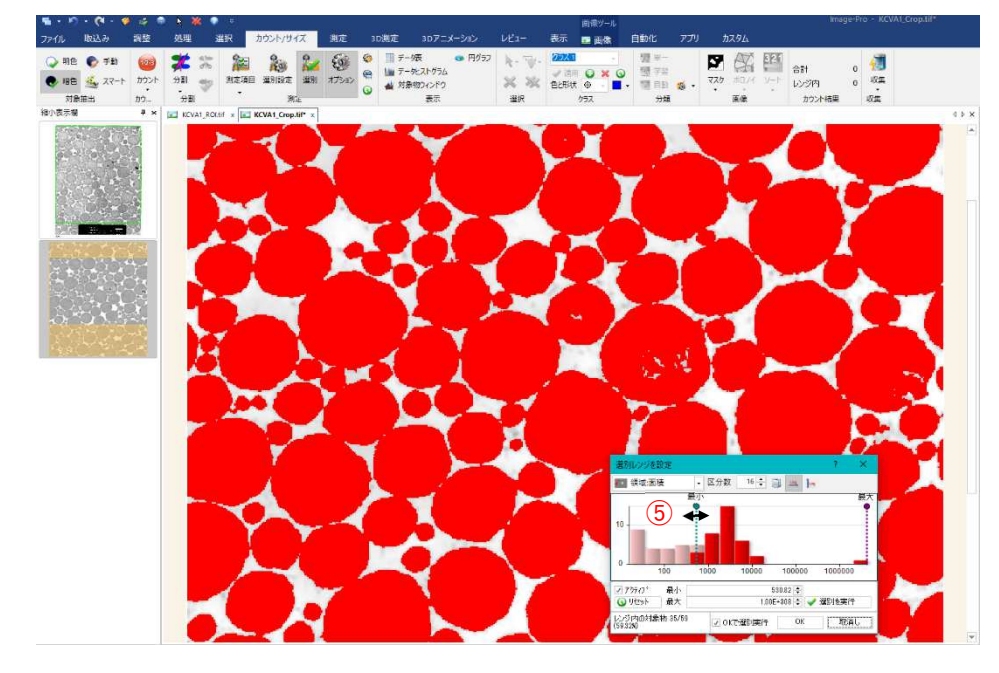

メモ:次の、[10]画像修正後にでも行えます。また、[7]カウント/サイズ前にあらかじめ行っておくことができます。

注:新しい画像開いても選別設定の値は残ってしまいます。新たな画像を開いた場合は、⑦アイコンをクリックして、 設定をリセットすることをお薦めします。

[10] 画像修正

先の操作で分割された要素を、手動で接続します。

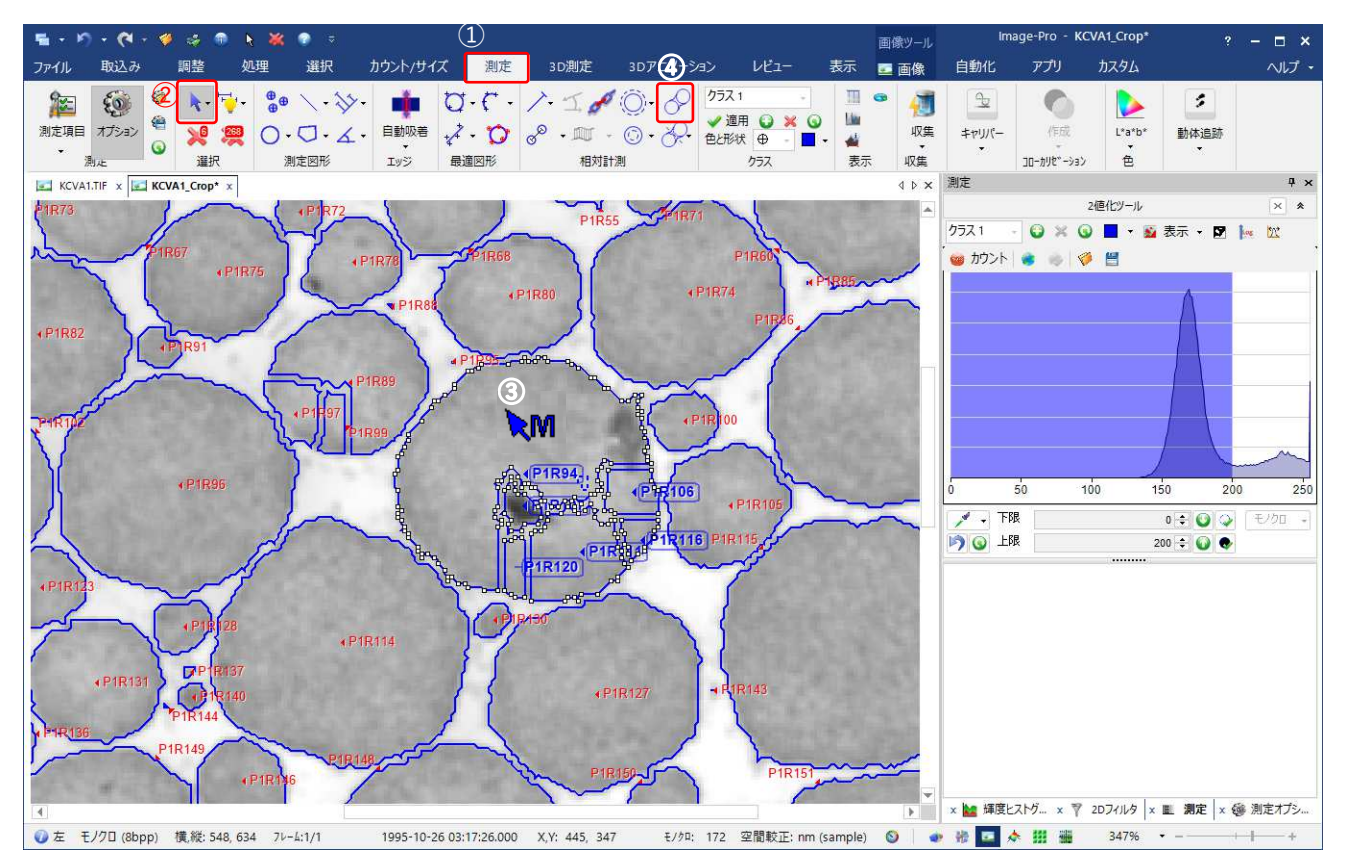

- ① 「測定」メニューを開きます。
- ② 要素選択モードに切り替えます。(矢印背景グレー)
- ③ キーボードの[ctrl]を押しながら、接続したい要素を順次選びます。(⼀つ目は[Ctrl]を押さずに選択します。)
- ④ モフォロジー接続を行います。

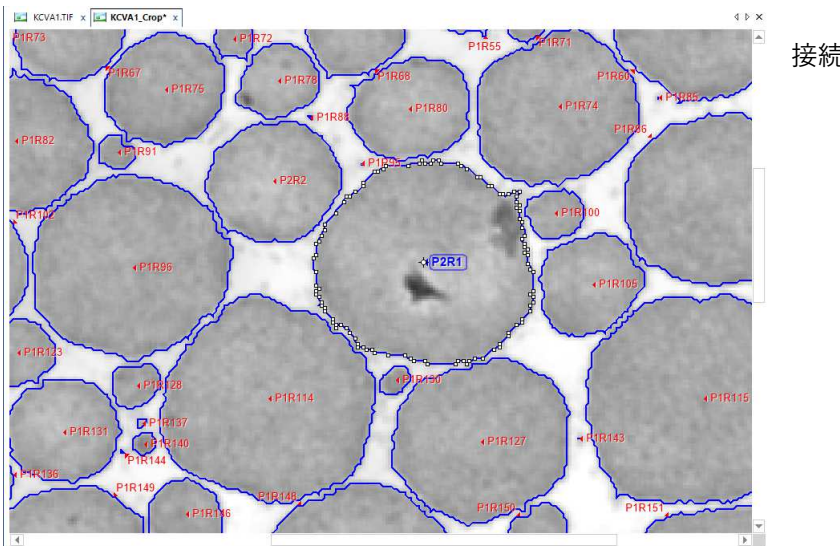

接続後画像です。

# [11] データ表出力

#### [11]-(1) 測定結果の出力

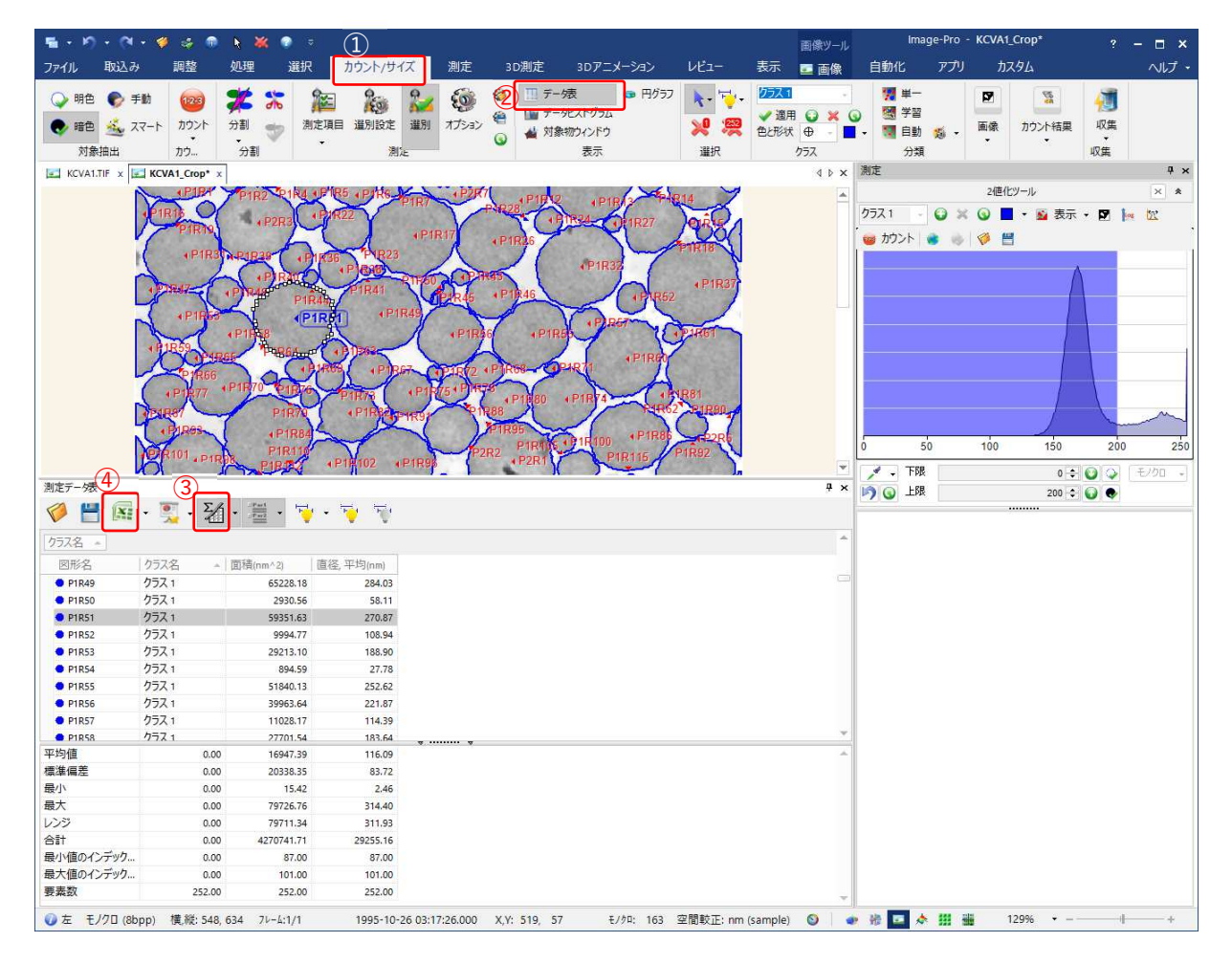

- ① 「カウント/サイズ」メニューから、「データ表」を開きます。
- 3 "統計データ"の、表示/非表示を切り替えます。

測定項目を増やすには、[8] 測定項目指定を参照ください。再度カウントしなくても、データ表に追加されます。

④ エクセルアイコンをクリックすると、エクセルに出力します。すでにエクセルが開かれている場合、それに追加されます。

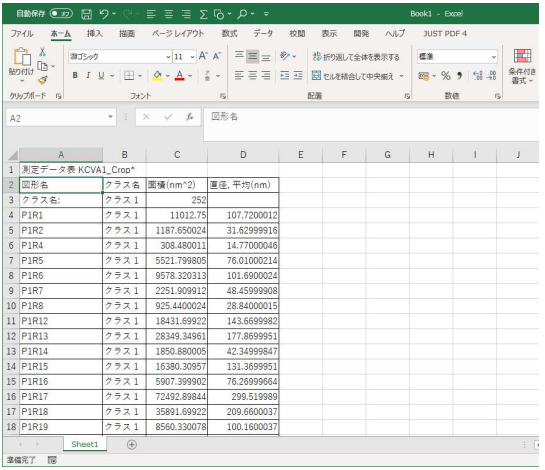

### [11]-(2) プレゼン用画像出力

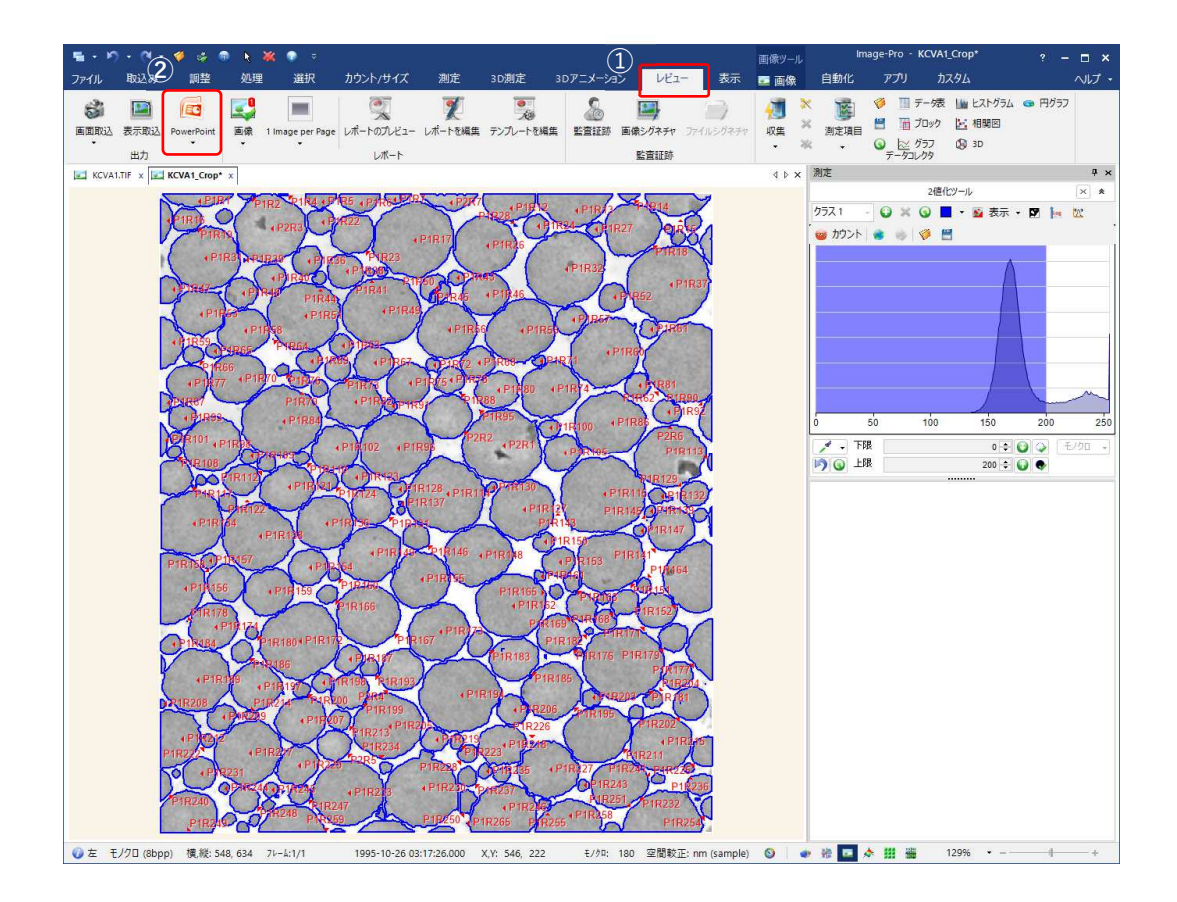

# 出力したい範囲が表⽰されるよう、画像サイズを調整しておきます。

### ① 「レビュー」メニューの ②「PowerPoint」をクリックします。

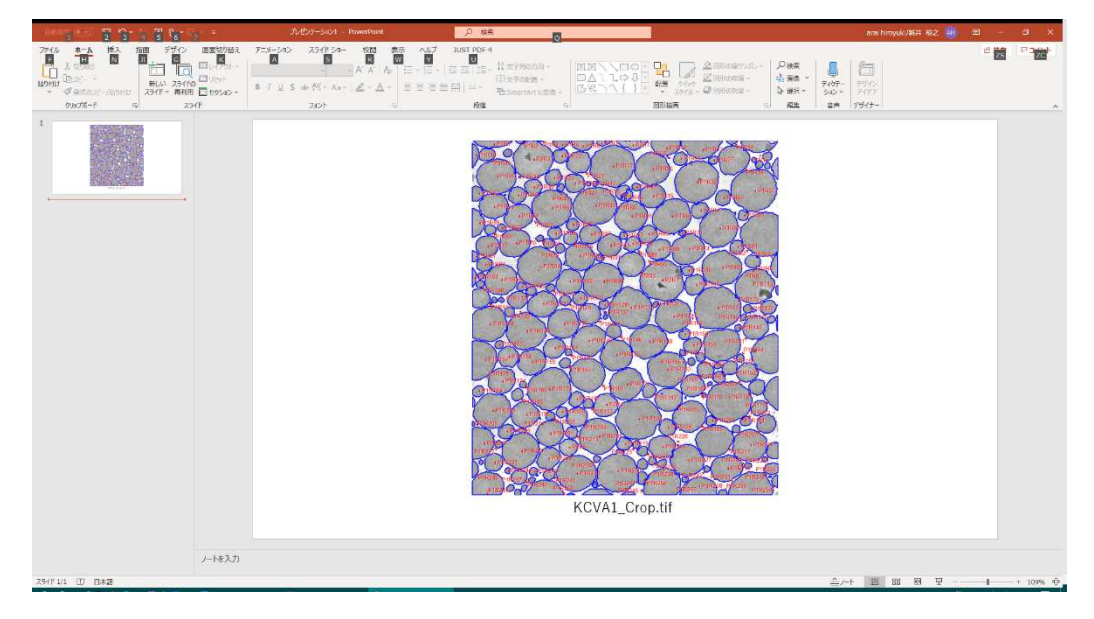